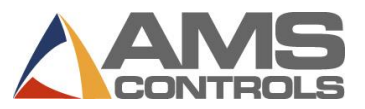

# **Программирование заказа**

- *Примечание: Если для параметра настройки Use Order Numbers (Использовать номера заказов) установлено значение NO (НЕТ), пропустите шаги 2 – 6.*
- 1. Нажмите **[Program]**.
- 2. Нажмите **[End]**.
- 3. Чтобы добавить заказ, нажмите **[F2]**.
- 4. Введите **order number** (**номер заказа**) и нажмите **[Enter]**.
- 5. *(необязательный параметр)* Введите **material number** (**номер материала**) и нажмите **[Enter]**.
- 6. *(необязательный параметр)* Введите **product code** (**код изделия**) и нажмите **[Enter]**.
- 7. Введите **bundle number** (**номер группы**) и нажмите **[Enter]**.
- 8. Введите **quantity** (Qty) (**количество**) и нажмите **[Enter]**.
- 9. Введите **part length** (**длину детали**) и нажмите **[Enter]**.
- 10. *(только перфорация)* Введите **pattern number** (**номер шаблона**) и нажмите **[Enter]**.
- 11. Повторяйте шаги 7 10, пока не введете весь список обработки.
- 12. Для возврата на экран состояния нажмите **[Status]**.

# **Редактирование существующего заказа или группы**

- 1. Нажмите **[Program]**.
- 2. Выберите **order number** (**номер заказа**) (если он используется) и нажмите **[Enter]**.
- 3. Выберите для редактирования **order data** (**данные заказа**) *или* **cut list item** (**позиция списка обработки**).
- 4. Выберите **specify data** (**конкретный параметр**), который нужно отредактировать.
- 5. Введите **value** (**значение**) и нажмите **[Enter]**.
- 6. Для возврата на экран состояния нажмите **[Status]**.

# **Изменение последовательности позиций в заказе**

- 1. Нажмите **[Program]**.
- 2. Выберите **order number** (**номер заказа**), последовательность которого нужно изменить.
- 3. Выберите группу, которую нужно переместить.
- 4. Нажмите **[Move Up]** или **[Move Down]**, чтобы переместить объект.
- 5. Повторите для любых других объектов.
- 6. Для возврата на экран состояния нажмите **[Status]**.

# **Повторное выполнение группы**

- 1. Остановите линию.
- 2. Нажмите **[Status]**.
- 3. Выберите нужную выполненную или частично выполненную **группу**.
- 4. Нажмите **[F4]**, чтобы повторно выполнить заказ. Появится всплывающее окно *Remake Item/Order (Повторить группу/заказ)*
- 5. В поле **Number of Pieces** (**Количество изделий**) введите количество изделий, которое вы хотите повторить (это поле предварительно заполнено уже изготовленным количеством выбранного изделия ).
- 6. Нажмите **[OK]**, чтобы сохранить повторное изготовление *или* нажмите **[Отмена]**, чтобы остановить повторное изготовление.

# **Удаление нового или выполненного заказа или группы**

#### 1. Нажмите **[Program]**.

- 2. В состоянии READY (готово) выберите любой **order** (**заказ**) или **bundle item** (**группу**).
- 3. Нажмите **[F3]**. Выделенный заказ или объект будет удален.
- *Примечание: Все ВЫПОЛНЕННЫЕ (DONE) заказы и объекты автоматически стираются по истечении количества дней, установленного в поле* Auto-Delete Done Orders (Автоматическое удаление выполненных заказов)*.*

# **Настройка на выполнение следующей строки**

- 1. Остановите машину.
- 2. Нажмите **[Status]**.
- 3. *(только перфорация)* Дважды выполните цикл движения ножниц, чтобы очистить очередь, подлежащую выполнению.
- 4. Выберите **bundle item** (**группу**), которую нужно выполнить (объект должен находиться в состоянии READY [ГОТОВ] или SKIP [ПРОПУСТИТЬ]).
- 5. Нажмите **[F2]**. Выбранная группа будет переведена в состояние next (следующая).

# **Создание шаблона (***только перфорация***)**

- 1. Нажмите **[Program]**.
- 2. Нажмите **[F6]**. Появится экран *Pattern Editing (Редактирование шаблона)*.
- 3. Нажмите **[F2]**. Введите **pattern number** (**номер шаблона**) и нажмите **[Enter]**.
- 4. Нажмите **[F1]** для перехода из окна меню в окно параметров шаблона.
- 5. В поле Tool ID (идентификатор инструмента) введите **tool number** (**номер инструмента**) и нажмите **[Enter]**.
- 6. В развертывающемся списке **Reference (База)** выберитеe базу для инструмента и нажмите **[Enter]**.
- 7. Введите **offset** (**смещение**) и нажмите **[Enter]**.
- 8. Если нужно, введите **Y-Reference** (**База по оси Y**) and **Y-Offset** (**Смещение по оси Y**).
- 9. Повторяйте шаги 5 8, пока не закончите шаблон.
- 10. Нажав **[F1]**, перейдите в главное окно для ввода следующих шаблонов.
- 11. Чтобы вернуться к программированию заказа, нажмите **[Status]**.

# **Редактирование шаблона (***только перфорация***)**

- 1. Нажмите **[Program]**.
- 2. Нажмите **[F6]**. Появится экран *Pattern Editing (Редактирование шаблона)*.
- 3. Выберите **pattern** (**шаблон**), который нужно отредактировать.
- 4. Выберите **data** (**данные**), которые нужно отредактировать.
- 5. Введите **new value** (**новое значение**) и нажмите **[Enter]**.
- 6. Для возврата на экран состояния нажмите **[Status]**.

# **Удаление частично выполненного заказа или группы**

- 1. Остановите машину.
- 2. Нажмите **[Status]**.
- 3. *(только перфорация)* Дважды выполните цикл ножниц, чтобы очистить очередь, подлежащую выполнению.
- 4. Выберите **bundle item** (**группу**), которая должна быть обработана следующей, и нажмите **[F2]**. Ее состояние изменится на NEXT (СЛЕДУЮЩАЯ).
- 5. Нажмите **[Program]**.
- 6. Выберите частично выполненный заказ *или* группу.
- 7. Нажмите **[F3]**. Строка удалена.

*Примечание: В системе Eclipse удаленные частично выполненные заказы или группы отображаются как UNSCHEDULED (НЕЗАПЛАНИРОВАННЫЕ) .* 

### **Увеличение количества в режиме выполнения обработки**

- 1. Выберите группу, выполняемую в данный момент.
- 2. Нажмите **[Inc. Qty.]** (Увеличение количества).
- 3. (*Только для пользователей системы Eclipse)* Из всплывающего меню выберите **scrap code** (**код отходов**).
- 4. Для подтверждения кода отходов нажмите **[OK]**.
- 5. Нажмите **[Inc. Qty.]** столько раз, сколько потребуется, чтобы получить нужное количество дополнительных деталей.

#### **Уменьшение количества**

# **(***Перевод отбракованных деталей в разряд исправных***)**

- 1. Остановите линию.
- 2. Выделите **bundle item** (**группу**), число деталей в которой нужно уменьшить.
- 3. Нажмите **[F5]**. Появится раскрывающееся окно *Decrease Quantity (Уменьшить количество)*.
- 4. В поле Number of pieces (Число деталей) введите число, на которое нужно уменьшить группу. Нажмите **[Enter]**.
- 5. В поле Coil to Adjust Footage (Катушка, длина которой подлежит изменению), введите номер катушки, длину которой вы меняете, и нажмите **[Enter]**.
- 6. Нажмите **[OK]**. Всплывающее окно закроется, и количество, выведенное в поле Done (Готово) выбранной группы, будет увеличено.

# **Пропуск группы, которая должна быть обработана**

- 1. Нажмите **[Status]**.
- 2. Выберите **заказ** или **группу**, находящиеся в состоянии READY (ГОТОВО).
- 3. Нажмите **[F3]**. Состояние объекта изменится на SKIP (ПРОПУСТИТЬ).

# **Загрузка новой катушки**

- 1. Нажмите **[Production Data]**.
- 2. В главном меню (на левой панели) выберите **Coil Inventory** (**Список катушек**).
- 3. Нажмите **[F2]**.
	- Если какая-либо катушка в данный момент загружена, появится всплывающее окно Unload Current Coil (Выгрузить рабочую катушку).
		- Выберите **Return Coil to Inventory** (**Вернуть катушку в список**), если в катушке остался материал *или*
		- Выберите **Coil was Completed** (**Катушка закончена**), если ее материал полностью использован.

Появится всплывающее окно *Load New Coil (Загрузить новую катушку)*.

- Если в данный момент нет загруженной катушки, появится всплывающее окно Load New Coil (Загрузить новую катушку).
- 4. В поле **Coil** (**Катушка**) введите идентификатор катушки, которая должна быть загружена.
- 5. Нажмите **[OK]**. Список катушек соответствующим образом изменится.
- *Примечание: Если контроллер оборудован датчиком обнаружения листа, всплывающее окно появляется автоматически, без выполнения шагов 1-2.*

# **Просмотр списка катушек**

1. Нажмите **[Production Data]**.

- 2. В главном меню (на левой панели) выберите **Coil Inventory** (**Список катушек**). В окне параметров (правая панель) появится информация о катушках.
- 3. Для возврата на экран состояния нажмите **[Status]**.

# **Подстройка калибровки**

- 1. Нажмите **[Setup]**.
- 2. В главном меню (левая панель) выберите **Trim Correction (Подстроить коррекцию)**.
- 3. В поле **Last Measured Length** (**Последняя измеренная длина**) (правая панель) введите значение последней измеренной длины и нажмите **[Enter]**. Появится раскрывающееся окно *Update Correction (Изменить коррекцию)*.
- 4. Выберите **[Да]**, чтобы изменить коррекцию, или **[Нет]**, чтобы отменить изменение коррекции.
- 5. Продолжите обработку изменение начнет действовать после 2-3 деталей *или*

*(Только перфорация)* Остановите работу и дважды выполните цикл ножниц. Поправочный коэффициент начнет действовать немедленно.

*Примечание: Выполняйте эту процедуру только в том случае, если деталей постоянно оказываются либо длиннее, либо короче, чем нужно; в противном случае обратитесь к специалистам по техобслуживанию.*

# **Просмотр входов и выходов**

- 1. Нажмите **[Diagnostics]**.
- 2. В главном меню (левая панель) выберите **Input/Output** (**Вход/Выход**).
- 3. Нажмите **[F1]**, чтобы переключиться на информацию о входахвыходах в правой панели.
	- Для прокрутки списка воспользуйтесь кнопками **[Page Down]** <sup>и</sup> **[Page Up]**.
- 4. Для возврата на экран состояния нажмите **[Status]**.

# **Установка времени**

- 1. Нажмите **[Setup]**.
- 2. В главном меню (левая панель) выберите **Controller Settings (Настройки контроллера)**.
- 3. Нажмитеs **[→]** (стрелка «вправо»), чтобы развернуть левую панель.
- 4. Выберите **Clock/Calendar** (**Часы/Календарь**). В правой панели будут присутствовать только поля параметров часов и календаря.
- 5. Выберите параметр, который нужно отредактировать, введите его новое значение и нажмите **[Enter]**.
- 6. Повторяйте эти действия, пока не настроите все нужные параметры.
- 7. Для возврата на экран состояния нажмите **[Status]**.

*Примечание: Если контроллер подключен к ПК с системой Eclipse, время контроллера согласуется с часами этого ПК.*